How to...

## **Submit a request to withdraw a Land Division Certificate**

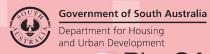

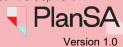

Overview

A request to withdraw a Land Division Certificate can be performed following submission, whilst under assessment, when ready to be issued or once issued.

## **Included instructions**

- Locate Land Division Certificate
- Submit withdrawal application
- Withdrawal rejected
- Withdrawal accepted

# Department of South Australia Department for Housing and Urban Development PlanSA

## Submit a request to withdraw a Land Division Certificate

## **Locate Land Division Certificate**

The Land Division Certification can be in one of the three locations.

1. Your Applications - Land Division Certificate tab

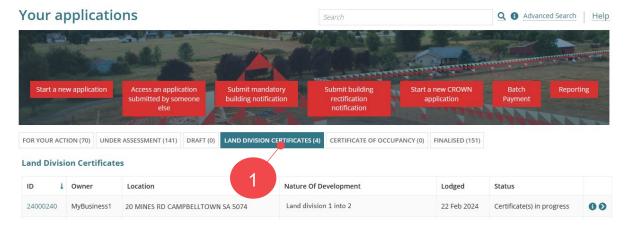

### 2. LD Certificates Dashboard

## LD Certificates dashboard visibility

Is available only to volume applicants.

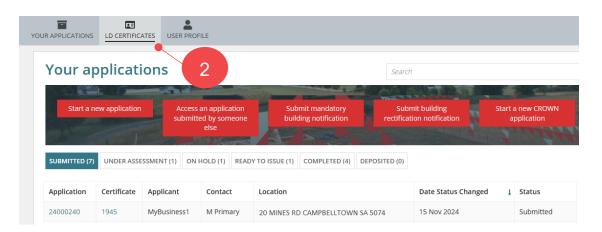

## 3. Development application and Land Division Certificate tab

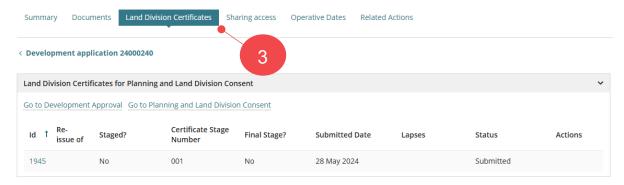

## **Government of South Australia** Department for Housing and Urban Development

## Submit a request to withdraw a Land Division Certificate

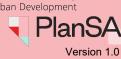

## Submit withdrawal application

1. Click on Certificate ID to view.

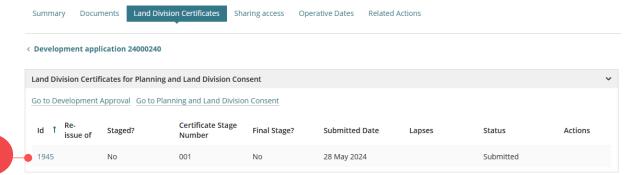

2. Click WITHDRAW CERTIFICATE.

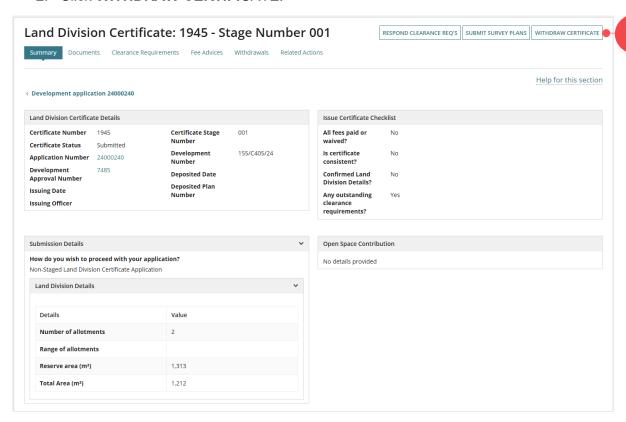

3. Click **SUBMIT** to confirm the withdrawal.

Land Division Certificate: 1945 - Stage Number 001

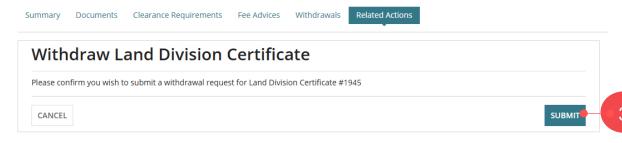

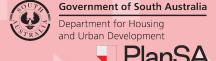

## Submit a request to withdraw a Land Division Certificate

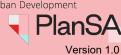

4. Click **YES** to confirm the withdrawal or NO to close.

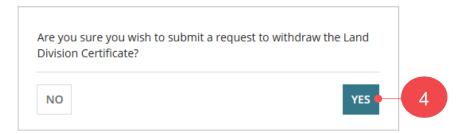

5. A confirmation of the submission shows and **CONTINUE** to close.

## Land Division Certificate: 1945 - Stage Number 001

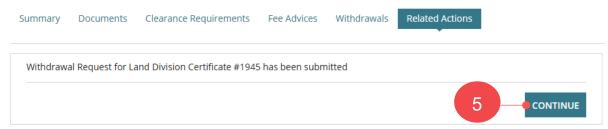

The Land Division Certificate shows, with a 'Pending withdrawal' status.

## Land Division Certificate: 1945 - Stage Number 001

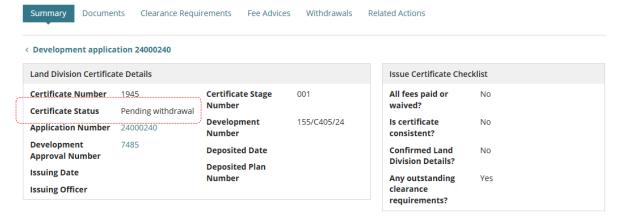

### LD Certificates Dashboard

The application remains in tab the request to withdrawal was initiated, e.g. Submitted and with a 'Pending withdrawal' status.

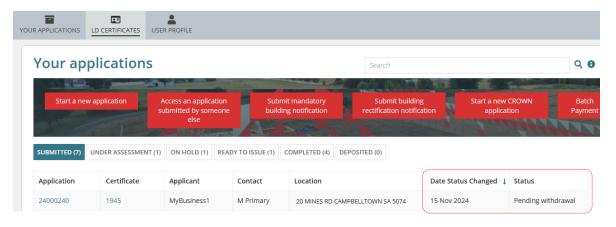

## How to...

## Submit a request to withdraw a Land Division Certificate

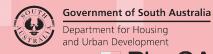

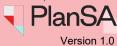

An email is sent to the application applicants contact confirming the withdrawal request submission.

Withdrawal Request Successfully Submitted - Land Division

Certificate #1945

Applicant: MyBusiness1

Address: 20 MINES RD CAMPBELLTOWN SA 5074

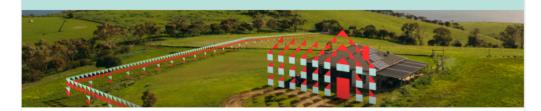

This email is to advise that your request to withdraw Land Division Certificate 1945 for Development Application ID 24000240 has been submitted.

Please use the following links to go to the application or the certificate section.

View the Development Application.

View the Land Division Certificate.

## Department for Housing and Urban Development PlanS/

**Government of South Australia** 

## Submit a request to withdraw a Land Division Certificate

## Withdrawal rejected

When the application for withdrawal is rejected by PLUS Planning Services an email is received by the application applicants.

Withdrawal Request Processed - Land Division Certificate

#1945

Applicant: MyBusiness1

Address: 20 MINES RD CAMPBELLTOWN SA 5074

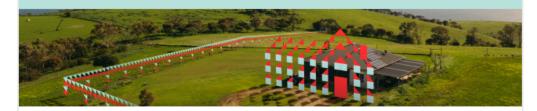

This email is to advise that your request to withdraw Land Division Certificate 1945 for Development Application ID 24000240 has been processed.

SPC Planning Services have REJECTED the withdrawal Application.

The reason was identified as: submitted in error

Please use the following links to go to the application or the certificate section.

View the Development Application.

View the certificate section of the Development Application.

### LD Certificates Dashboard

Volume applicants only

The application remains in tab the request to withdrawal was initiated, e.g. Submitted an updated status date (i.e. date the withdrawal application was not accepted) and the status at point of submitting the withdrawal is shown for example 'Submitted'.

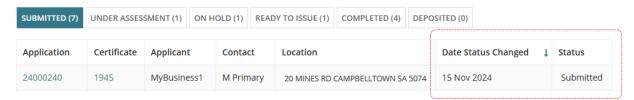

## **Government of South Australia** Department for Housing and Urban Development **PlanSA**

## Submit a request to withdraw a Land Division Certificate

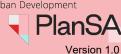

### LD Certificates Dashboard

The application remains unchanged in the Your Applications dashboard – Land Division Certificates tab.

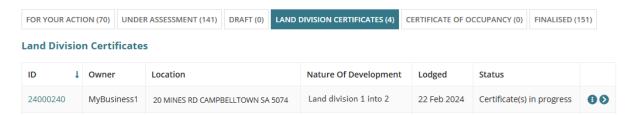

## Development application – Land Division Certificates

The Land Division Certificate application reflects the rejection of the withdrawal request with the application status reflecting the status prior to original status, for example 'Submitted'.

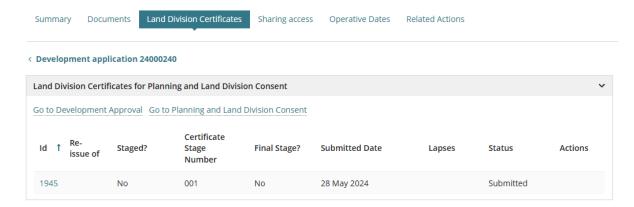

# Government of South Australia Department for Housing and Urban Development

## Submit a request to withdraw a Land Division Certificate

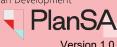

## Withdrawal accepted

When the application for withdrawal is accepted by PLUS Planning Services an email is received by the application applicants.

Withdrawal Request Processed - Land Division Certificate

#1945

Applicant: MyBusiness1

Address: 20 MINES RD CAMPBELLTOWN SA 5074

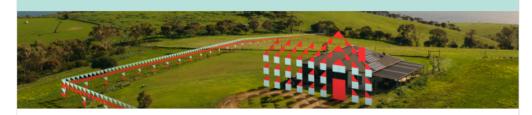

This email is to advise that your request to withdraw Land Division Certificate 1945 for Development Application ID 24000240 has been processed.

SPC Planning Services have ACCEPTED the withdrawal Application.

The reason was identified as: duplicate application

Please use the following links to go to the application or the certificate section.

View the Development Application.

View the certificate section of the Development Application.

## LD Certificates Dashboard

Volume applicants only

The application is moved to the COMPLETED tab with a status of 'Withdrawal accepted' and an updated status date (i.e. date the withdrawal application accepted).

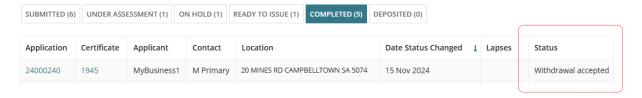

# Government of South Australia Department for Housing and Urban Development

## Submit a request to withdraw a Land Division Certificate

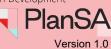

Your Applications dashboard – Land Division Certificates The application is removed from the Land Division Certificates.

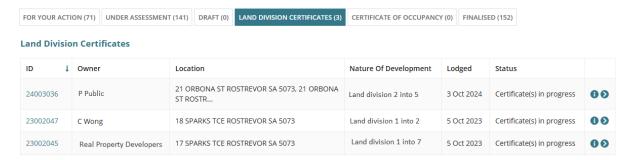

## Development application – Land Division Certificates

The **Land Division Certificate application** reflects the rejection of the withdrawal request with the application status reflecting the status prior to original status, for example 'Submitted'.

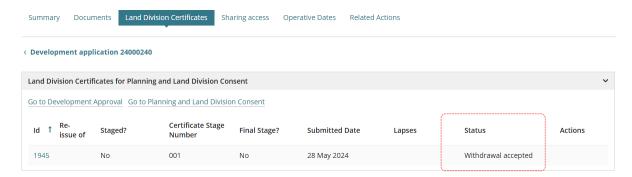

An Action to 'Apply for land division certificate for Planning and Land Division Consent' is available from the Development application – Summary tab.

### Development application - 24000240: Mines Rd Campbelltown SA 5074

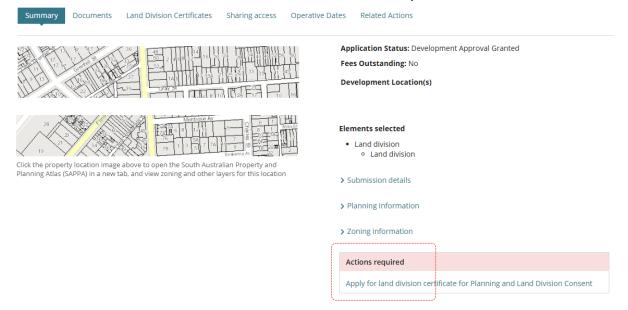

How to...

## **Submit a request to withdraw a Land Division Certificate**

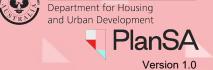

**Government of South Australia** 

Alternatively, the required action can be completed from the FOR YOUR ACTION tab and the application preview Status Detail.

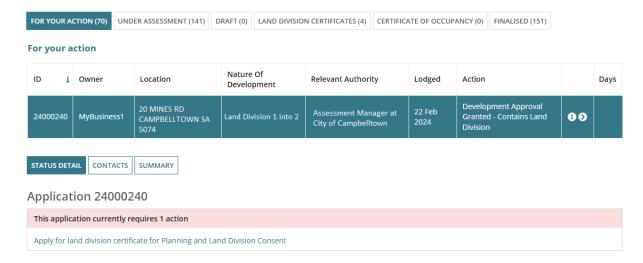